## GUIDA alla compilazione e firma digitale

- 1- Clicca sul link [https://app.hellosign.com/](https://app.hellosign.com/s/EcbUbnH9) che hai ricevuto;
- 2- Si aprirà una finestra che richiederà inserimento della tua mail;

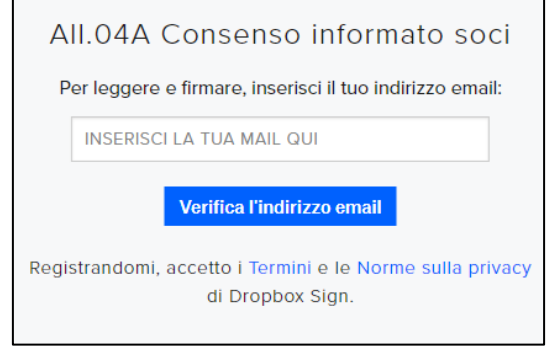

- 3- Dopo aver inserito la mail, clicca sul bottone blu "**Verifica l'indirizzo mail**".
- 4- Accedi al profilo mail che hai indicato;
- 5- Avrai ricevuto una mail da Dropbox Sign:

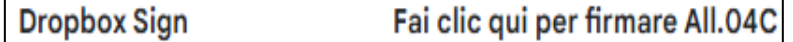

Attenzione: nel caso non trovassi questa mail, controlla nelle SPAM.

## 6- Clicca su "**REVIEW DOCUMENT**";

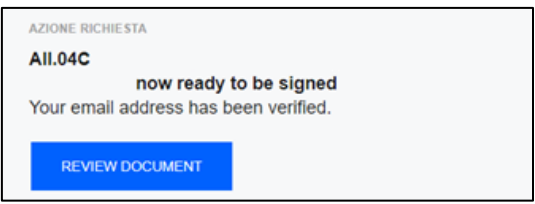

- 7- Compila il modulo;
- 8- Per firmare clicca su "**Fai clic per firmare**":
	- a. Genera una firma con il mouse o il touchpad del computer;
	- b. Clicca su "Inserisci";

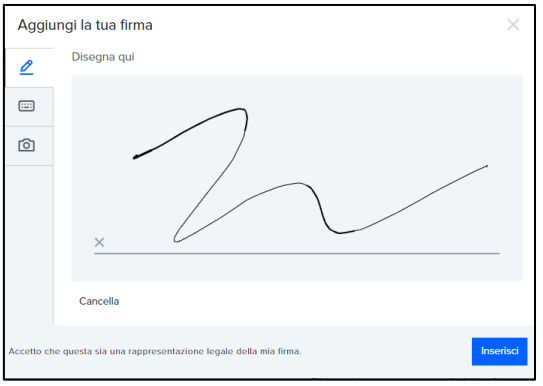

9- Una volta terminata la compilazione del modulo, clicca su "**Continua**", in alto a destra;

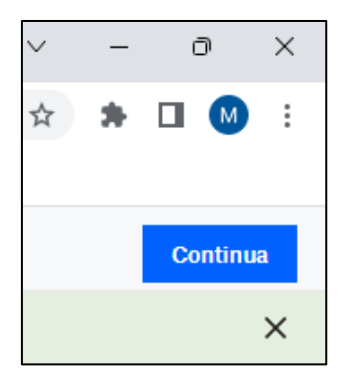

10- Poi su clicca su "**Accetto**";

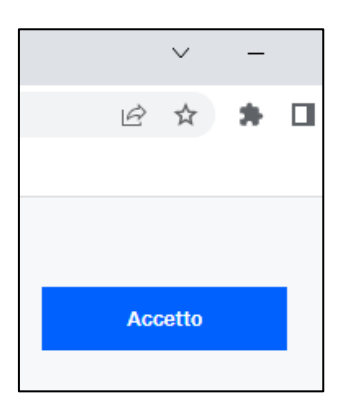

11- Comparirà, il seguente messaggio:

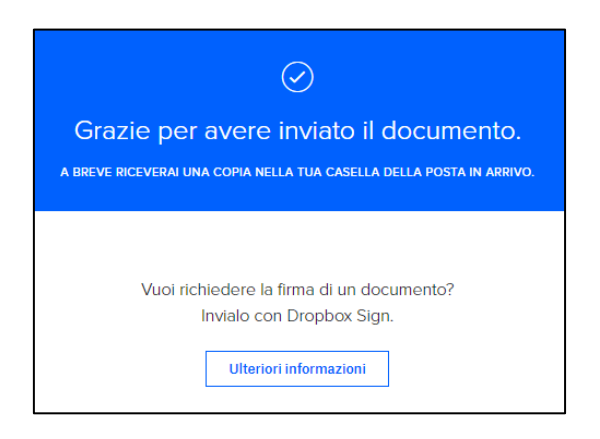

12- A questo punto, nella mail, ritroverai il modulo in formato .pdf, firmato